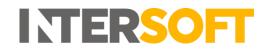

# **Intelligent Shipper**

# Hold Shipments Manual Version 1.0

| Document Owner | INTERSOFT Systems and Programming Limited                                 |
|----------------|---------------------------------------------------------------------------|
| Version        | 1.0                                                                       |
| Date           | 25/03/2019                                                                |
| Description    | Instructs Customers on how to hold and release shipments before close out |
| Author         | Deepa Sankaran                                                            |

#### Commercial and in Confidence

The information contained in this document is confidential. No part of this document may be reproduced, disclosed to any third party, or issued in any form or by any means without the express written permission of Intersoft Systems & Programming Ltd.

## **1** Document Controls

#### **Version History**

| Version | Amendments                                            | Date       | Author         |
|---------|-------------------------------------------------------|------------|----------------|
| 0.1     | New user guide for hold and release                   | 12/03/2019 | Deepa Sankaran |
|         | shipments before close out                            |            |                |
| 0.2     | Addition of view shipment details in section 5, and 7 | 20/03/2019 | Deepa Sankaran |
| 0.3     | Review comments update                                | 22/03/2019 | Deepa Sankaran |
| 1.0     | Reviewed and updated to version 1.0 for               | 25/03/2019 | Deepa Sankaran |
|         | release                                               |            |                |

#### Review

| Name            | Title                       | Date Reviewed | Version Reviewed |
|-----------------|-----------------------------|---------------|------------------|
| Steve Sneath    | Retail Solutions Consultant | 22/03/2019    | 0.2              |
| Beata Brewer    | Customer Service Manager    | 25/03/2019    | 0.3              |
| Lalitha Musnuri | Senior Test Analyst         | 23/03/2019    | 0.2&0.3          |

#### **Referenced Documents**

| Document Name | Version | Location (e.g. Link to Shared Drive, SharePoint etc.) |
|---------------|---------|-------------------------------------------------------|
| N/A           | N/A     | N/A                                                   |

# INTERSOFT

#### Contents

| 1  | Document Controls                                              | 2  |
|----|----------------------------------------------------------------|----|
| 2  | Table of Figures                                               | 4  |
| 3  | Introduction                                                   | 5  |
| 4  | Configuring Hold Reasons                                       | 5  |
| 5  | Hold Single or Multiple Shipments                              | 9  |
|    | 5.1 Place Single Shipment on Hold via the View Shipment Screen | 11 |
| 6  | View on Hold Shipments                                         | 13 |
| 7  | Release Shipment                                               | 16 |
| 8  | Hold Shipment by Service                                       | 19 |
| 9  | Hold All Shipments of a Carrier                                | 21 |
| 1( | DAppendix 1 – Glossary                                         | 24 |

# 2 Table of Figures

| Figure 1: Configuring Hold Reason Menu                                       |    |
|------------------------------------------------------------------------------|----|
| Figure 2: Add a New Hold Reason Screen                                       |    |
| Figure 3: Enter Hold Reason in Add a New Hold Reason Screen                  | 6  |
| Figure 4: Hold Reason Created Successfully Display Message                   | 7  |
| Figure 5: Delete Option to Remove the Hold Reason                            |    |
| Figure 6: Confirmation Required Message for Delete Hold Reason               | 8  |
| Figure 7: Confirmation of Hold Reason Deletion                               |    |
| Figure 8: Shipment Processing Screen                                         | 9  |
| Figure 9: View Shipments- Shipment Processing Screen                         | 9  |
| Figure 10: Tick Box & Hold Shipment Button in the Shipment Processing Screen | 10 |
| Figure 11: Confirmation Required Message                                     |    |
| Figure 12: Hold Shipment by Viewing the Shipment Detail                      | 11 |
| Figure 13: Hold Button in the View Shipment Screen                           | 11 |
| Figure 14: Confirmation Required for Hold                                    |    |
| Figure 15: Hold Shipment via View Shipment Detail Screen                     | 12 |
| Figure 16: On Hold Option in Shipment Processing Screen                      | 13 |
| Figure 17: List of All Shipments that are on Hold                            | 13 |
| Figure 18: View Shipments in Shipment Processing Screen                      | 14 |
| Figure 19: View Held Shipments Option in Shipment Processing Screen          |    |
| Figure 20: Close Held Shipment Link to Exit Screen                           | 15 |
| Figure 21: Release Held Shipments                                            | 16 |
| Figure 22: Confirmation Required to Release Shipments                        |    |
| Figure 23: Release Hold Shipment via View Shipment Detail                    | 17 |
| Figure 24: Reinstate of Hold Shipment                                        | 18 |
| Figure 25: Update of Shipment Date to Shipment Released Date                 |    |
| Figure 26: View Services Option of a Carrier to Hold Shipments               |    |
| Figure 27: Hold All Shipments in the Carrier's Service                       | 19 |
| Figure 28: Confirmation Required Message                                     | 20 |
| Figure 29: Successful Hold confirmation Message                              |    |
| Figure 30: Hold All Shipments                                                |    |
| Figure 31: Confirmation Required Screen to Select Reason                     |    |
| Figure 32: Confirmation Required Screen with Reason                          |    |
| Figure 33: Successful Message for Shipments on Hold                          | 23 |

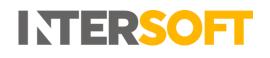

#### **3** Introduction

Hold Shipments is a functionality in the Intelligent Shipper System that enables Customer users to place shipments on hold up until the point of close out or scheduled close out via clean sweep, so that shipments that are not ready to be shipped can be excluded from the close out process. The held Shipments can either be released to be closed out or can be cancelled if the shipment is no longer required.

This feature can be used if you find that you are no longer be able to fulfil the shipment that day and need to exclude from the collection manifest or from the close out process, until you are ready to ship the item. Prior to the introduction of this feature you might have to cancel and re-book the shipment when it cannot be fulfilled on the day.

This manual instructs Customer users on how to put shipments on hold via GUI that have not been closed out.

#### 4 Configuring Hold Reasons

Before proceeding with hold shipment, a Customer Administrator user for your customer account must ensure that the reasons for placing shipments on hold are configured in the system. It will not be possible to put shipments on hold until these hold reasons have been configured. To set up hold reasons, you must first login to the system via GUI and follow the steps below:

- 1. Navigate to the Maintenance on the left pane menu
- 2. Click "Maintenance"
- 3. Click on "Hold Reasons"

| INTERSOFT                   | Hold Reaso                    | ns                                 |                      |
|-----------------------------|-------------------------------|------------------------------------|----------------------|
| DASHBOARD                   | Dashboard / Maintenance / Hol | d Reasons                          | < Back               |
| SHIPMENT SEARCH             | Search                        | Q                                  | +Add Hold Reason     |
| SHIPMENT<br>PROCESSING      | 3 Hold Reasons                |                                    |                      |
| TRACKING                    | 타 Hold Reason                 | 11 Created                         | 1 Last Modified      |
| REPORTING                   | Awaiting Part                 | 28 Feb 2019 12:47 by Test Customer | 07 Mar 2019 16:31 by |
| REPORTING                   | Customs Clearance             | 28 Feb 2019 12:48 by Test Customer |                      |
| MAINTENANCE                 | Testing Hold Reason           | 07 Mar 2019 13:17 by               |                      |
| > Address Book              |                               |                                    | 1                    |
| > Bulk Mailing<br>Templates |                               |                                    |                      |
| > Departments               |                               |                                    |                      |
| > Goods<br>Descriptions     |                               |                                    |                      |
| > Hold Reasons              |                               |                                    |                      |
|                             |                               |                                    |                      |

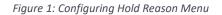

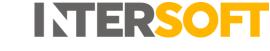

4. A screen will be displayed with an option to enter a hold reason in the text box.

| INTERSOFT                   | Add a new Hold Reason                                    |        |
|-----------------------------|----------------------------------------------------------|--------|
| DASHBOARD                   | Dashboard / Maintenance / Hold Reasons / Add Hold Reason | < Back |
| SHIPMENT SEARCH             |                                                          |        |
| SHIPMENT<br>PROCESSING      | Hold Reason * Add Hold Reason Cancel                     |        |
| TRACKING                    |                                                          |        |
| REPORTING                   |                                                          |        |
| MAINTENANCE                 |                                                          |        |
| > Address Book              |                                                          |        |
| > Bulk Mailing<br>Templates |                                                          |        |
| > Departments               |                                                          |        |

Figure 2: Add a New Hold Reason Screen

5. Enter a reason in the text box and click "Add Hold Reason" button.

| INTERSOFT                   | Add a new Hold Reason                                      |        |
|-----------------------------|------------------------------------------------------------|--------|
| DASHBOARD                   | Dashboard / Maintenance / Hold Reasons / Add Hold Reason   | < Back |
| SHIPMENT SEARCH             |                                                            |        |
| SHIPMENT<br>PROCESSING      | Hold Reason * Further Info Required Add Hold Reason Cancel |        |
| TRACKING                    |                                                            |        |
| REPORTING                   |                                                            |        |
| MAINTENANCE                 |                                                            |        |
| > Address Book              |                                                            |        |
| > Bulk Mailing<br>Templates |                                                            |        |
| > Departments               |                                                            |        |
| > Goods<br>Descriptions     |                                                            |        |
| > Hold Reasons              |                                                            |        |
| Label Options               |                                                            |        |

Figure 3: Enter Hold Reason in Add a New Hold Reason Screen

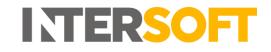

6. A message "The hold reason has been added successfully" will be displayed. You can now see the newly added reason in the hold reason list. The hold reasons displayed in the list will be available for you to select from when putting shipments on hold.

| I TERSOFT                   | Hold Reasor                      | IS                                 |                                |
|-----------------------------|----------------------------------|------------------------------------|--------------------------------|
| DASHBOARD                   | Dashboard / Maintenance / Hold R | easons                             | K Back                         |
| SHIPMENT SEARCH             | Search                           | Q                                  | +Add Hold Reason               |
| SHIPMENT<br>PROCESSING      | 4 Hold Reasons                   |                                    | The hold reason has been added |
| TRACKING                    | 👫 Hold Reason                    | I Created                          | Last Modified                  |
| REPORTING                   | Awaiting Part                    | 28 Feb 2019 12:47 by Test Customer | 07 Mar 2019 16:31 by           |
| REPORTING                   | Customs Clearance                | 28 Feb 2019 12:48 by Test Customer |                                |
| MAINTENANCE                 | Further Info Required            |                                    |                                |
| > Address Book              | Testing Hold Reason              |                                    |                                |
| > Bulk Mailing<br>Templates |                                  |                                    | 1                              |
| > Departments               |                                  |                                    |                                |
| > Goods<br>Descriptions     |                                  |                                    |                                |
| > Hold Reasons              |                                  |                                    |                                |
| Label Ontions               |                                  |                                    |                                |

Figure 4: Hold Reason Created Successfully Display Message

7. If the created reason is no longer required, you can also delete the reason by selecting the reason and clicking on the "Delete" button.

| INTERSOFT                   | Further Info Required                                     |        |
|-----------------------------|-----------------------------------------------------------|--------|
| DASHBOARD                   | Dashboard / Maintenance / Hold Reasons / Edit Hold Reason | < Back |
| SHIPMENT SEARCH             |                                                           |        |
| SHIPMENT<br>PROCESSING      | Hold Reason * Further Info Required                       |        |
| TRACKING                    |                                                           |        |
| REPORTING                   | Update Delete Cancel                                      |        |
| MAINTENANCE                 |                                                           |        |
| > Address Book              |                                                           |        |
| > Bulk Mailing<br>Templates |                                                           |        |
| > Departments               |                                                           |        |
| > Goods<br>Descriptions     | 4                                                         |        |
| > Hold Reasons              |                                                           |        |
| > Label Options             |                                                           |        |
| > Package Types             |                                                           |        |

Figure 5: Delete Option to Remove the Hold Reason

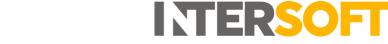

8. A confirmation required message will be displayed. Click "Delete" to remove the created hold reason. If you click "Cancel" the confirmation required message will be dismissed.

| INTERSOFT                   | Further Info Requi                                 | red                                               |                                                |
|-----------------------------|----------------------------------------------------|---------------------------------------------------|------------------------------------------------|
| DASHBOARD                   | Dashboard / Maintenance / Hold Reasons / Edit Hold |                                                   | < Back                                         |
| SHIPMENT SEARCH             |                                                    |                                                   |                                                |
| SHIPMENT<br>PROCESSING      |                                                    |                                                   | Created by Deepa Sankaran on 20 Mar 2019 11:21 |
| TRACKING                    | Hold Reason                                        |                                                   |                                                |
| REPORTING                   |                                                    |                                                   |                                                |
| MAINTENANCE                 |                                                    | <b>Confirmation Required</b>                      |                                                |
| > Address Book              |                                                    | Are you sure you want to delete this hold reason? |                                                |
| > Bulk Mailing<br>Templates |                                                    | Delete Cancel                                     |                                                |
| > Departments               |                                                    |                                                   |                                                |
| > Goods<br>Descriptions     |                                                    |                                                   |                                                |
| > Hold Reasons              |                                                    |                                                   |                                                |
| > Label Options             |                                                    |                                                   |                                                |
| > Package Types             |                                                    |                                                   |                                                |

Figure 6: Confirmation Required Message for Delete Hold Reason

9. A message will be displayed confirming the deletion of hold reason.

| INTERSOFT                   | Hold Reaso                     | ns                                 |                                      |
|-----------------------------|--------------------------------|------------------------------------|--------------------------------------|
| DASHBOARD                   | Dashboard / Maintenance / Hold | Reasons                            | <b>&lt;</b> Back                     |
| SHIPMENT SEARCH             | Search                         | Q                                  | + Add Hold Reason                    |
| SHIPMENT<br>PROCESSING      | 2 Hold Reasons                 |                                    | The hold reason has been deleted     |
| TRACKING                    | 타 Hold Reason                  | 11 Created                         | 11 Last Modified                     |
| REPORTING                   | Awaiting Part                  | 28 Feb 2019 12:47 by Test Customer | 07 Mar 2019 16:31 by Lalitha Musnuri |
| REPORTING                   | Customs Clearance              | 28 Feb 2019 12:48 by Test Customer |                                      |
| MAINTENANCE                 |                                |                                    | 1                                    |
| > Address Book              |                                |                                    |                                      |
| > Bulk Mailing<br>Templates |                                |                                    |                                      |
| > Departments               |                                |                                    |                                      |
| > Goods<br>Descriptions     |                                |                                    |                                      |
| > Hold Reasons              |                                |                                    |                                      |
| > Label Options             |                                |                                    |                                      |
| > Package Types             |                                |                                    |                                      |

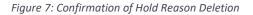

#### 5 Hold Single or Multiple Shipments

This section explains how to place single or multiple shipments on hold via GUI. You can hold both processed and unprocessed shipments before closing out. Customers must have first setup the hold reasons to put any shipments on hold.

1. To view the shipments, you must first navigate to the "Shipment Processing" screen.

| INTERSOFT              | Booking Sta           | tistics          |               |                                          |                      |                |                                       |
|------------------------|-----------------------|------------------|---------------|------------------------------------------|----------------------|----------------|---------------------------------------|
| DASHBOARD              |                       |                  |               |                                          |                      |                |                                       |
| Booking Statistics     |                       | uote 📕           | Track 📕       | Shipment Search                          | Users 🔺              | Help ?         |                                       |
| > Shipping Profiler    | New                   | uote             | Irack         | snipment search 🔍                        | Users 🗕              | Help           |                                       |
| SHIPMENT SEARCH        | Today's Shipment Star | istic            |               |                                          |                      |                | *                                     |
| SHIPMENT<br>PROCESSING | New Shipments         |                  |               |                                          |                      | Ch             | ipped                                 |
| TRACKING               | 0                     |                  |               |                                          |                      |                | 0                                     |
| REPORTING              |                       | 1 2              | 3 4 5 6 7 8 9 |                                          | 16 17 18 19 20 21 22 | 23 24          |                                       |
| MAINTENANCE            |                       | Shipments per    | Hour          | Today Yesterday                          |                      |                |                                       |
| QUOTATION              |                       |                  | Cancelled     | Unprocessed                              | Processed            | Countries      | Geo 📀                                 |
|                        |                       |                  | 0             | 111                                      | 229                  | 0              |                                       |
|                        | Last Updated: 09:17   |                  |               |                                          |                      |                |                                       |
|                        | 7 Day Shipment Statis | tics             |               |                                          |                      |                | *                                     |
|                        |                       | <sup>ments</sup> | Cancelled     | Shipped<br>55<br>▼-45.00% from last week | In Transit           | Delivered<br>O | 1 Month<br>14 Days<br>7 Days<br>1 Day |

Figure 8: Shipment Processing Screen

2. To place a shipment on hold, click "View Shipments" link of the related carrier.

| TERSOFT                | 🚊 Shipment Processing                                                  |                                                             |
|------------------------|------------------------------------------------------------------------|-------------------------------------------------------------|
| DASHBOARD              | Dashboard / Shipment Processing                                        | < Back                                                      |
| SHIPMENT SEARCH        | Today                                                                  | Booking Wizard Bulk Mailing IIII Scan Unprocessed Shipments |
| SHIPMENT<br>PROCESSING |                                                                        |                                                             |
| > Booking Wizard       | Processed Shipments (123)                                              | Unprocessed Shipments (37)                                  |
| > Bulk Mailing         | Last Updated 11 Mar 2019 15:11:23                                      | Last Updated 11 Mar 2019 15:11:23                           |
| > Scanning             |                                                                        |                                                             |
| > Manifest History     | Image: Second state         Hold all shipments         + View Services | Hold all shipments + View Services                          |
| TRACKING               | Shipment Count: 3 Total Weight: 1.752 KG  Closeout View Shipments      | Shipment Count: 13 Total Weight: 13.900 KG                  |
| REPORTING              | TIEM SUBJECTS                                                          | View Shipments                                              |
| MAINTENANCE            | FEDEX Hold all shipments + View Services                               | DHL (Express) Hold all shipments + View Services            |
| QUOTATION              | Shipment Count: 42 Total Weight: 121.600 View Shipments KG Closeout    | Shipment Count: 3 Total Weight: 11.200 KG<br>View Shipments |

Figure 9: View Shipments- Shipment Processing Screen

- 3. The shipments will be displayed in the shipment processing view shipments screen.
- 4. Click the "tick box "of the required shipment to be placed on hold. Multiple shipments can also be selected to be placed on hold at the same time.

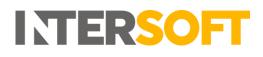

- 5. You can also place all the displayed shipments on hold by clicking the tick box next to "last modified" menu.
- 6. Click the "Hold Shipments" button to proceed with selected shipments.

| INTERSOFT                                                    | Ship         | ment P              | rocessing -         | - 1 | iew Shipments                                                                                                   |                                         |          |         |                     |      |                    |       |
|--------------------------------------------------------------|--------------|---------------------|---------------------|-----|----------------------------------------------------------------------------------------------------|-----------------------------------------|----------|---------|---------------------|------|--------------------|-------|
| DASHBOARD                                                    |              |                     | 2 - IE2 - INTERNATI |     |                                                                                                    |                                         |          |         |                     |      |                    |       |
| SHIPMENT SEARCH                                              | Dashboard /  | Shipment Processing | / Shipments         |     |                                                                                                    |                                         |          |         |                     |      | <                  | Back  |
| SHIPMENT<br>PROCESSING                                       | Tracking Nur | nber, Reference, I  | Postcode Q          |     | Today                                                                                                    | Held Shipments<br>Cancelled Shipments   |          |         | Hold Shipme         | ents | Cancel Ship        | ments |
| > Booking Wizard                                             | 3 Shipments  |                     |                     |     |                                                                                                    |                                         |          |         |                     |      |                    | 1     |
| <ul> <li>&gt; Bulk Mailing</li> <li>&gt; Scanning</li> </ul> |              | 11 Shipment<br>Date | Shipper Reference   |     | Destination                                                                                                    | Service                                 | Packages | Weight  | Tracking<br>Number  |      | † Last<br>Modified |       |
| > Manifest History                                           | 🕎 dpd        | 08 Mar 2019         | DB08032019DPDNLIE2  | ю   | General Williamson and a Marcal, American shares<br>1927 - Chi, Rambardamah 🖬                                   | 302 - IE2 -<br>INTERNATIONAL<br>EXPRESS | 1        | 1.152kg | 05178005900040<br>S | ю    |                    |       |
| TRACKING                                                     | 🜍 dpd        | 11 Mar 2019         | DB08032019DPDNLCL   | в   | taan faharaan kuta ahir ka amaandarin.<br>1979 (Ja, Baabaatan da 🗃                                              | 302 - IE2 -<br>INTERNATIONAL<br>EXPRESS | 1        | 0.300kg | 05178005900035<br>S | 16   |                    |       |
| MAINTENANCE                                                  | 🕎 dpd        | 11 Mar 2019         | DB08032019DPDNLCL   | 16  | fan felen områen illeret der der det det i det som en som en som en som en som en som en som en som en som en s | 302 - IE2 -<br>INTERNATIONAL<br>EXPRESS | 1        | 0.300kg | 05178005900036<br>💊 | В    |                    | 0     |
| QUOTATION                                                    |              |                     |                     |     |                                                                                                    |                                         |          |         |                     |      |                    | 1     |

Figure 10: Tick Box & Hold Shipment Button in the Shipment Processing Screen

- 7. A message will be displayed asking for a hold reason to be selected.
- 8. Select the reason for hold from the drop-down menu and click the "Yes" button. If you click the "No" button the "Confirmation Required" message will be dismissed. Please note that it will not be possible to confirm the shipment hold until a hold reason is selected.
- 9. The selected shipment will now be put on hold and can be viewed using "On hold/view Held Shipments" link.

| INTELLIGENT SHIPPER =  | SystemTest Environment                                                                                                    | alanas. |          |                     |         |                                            |      |
|------------------------|----------------------------------------------------------------------------------------------------|---------|----------|---------------------|---------|--------------------------------------------|------|
| INTERSOFT              | Shipment Processing - View Shipments                                                                                                    |         |          |                     |         |                                            |      |
| DASHBOARD              | Dashboard / Shipment Processing / Sh                                                                                                    | ×       |          |                     |         | <                                          | Back |
| SHIPMENT SEARCH        | Confirmation Required                                                                                                    |         |          | Hold                |         | ents Cancel Shipr                          |      |
| SHIPMENT<br>PROCESSING | Tracking Number, Reference, Post:     Held shipments will not be included in any manifest / closeout of     shipments.                                                                                                    |         |          |                     | 1112111 | Concer Ships                               |      |
| > Booking Wizard       | Reason for Hold Customs Clearance                                                                                                    |         |          |                     |         | 11 A                                       |      |
| > Bulk Mailing         | La Shipment Si<br>Date R                                                                                                    | age     | s Weight | Tracking<br>Number  |         | Last Modified                              |      |
| > Scanning             | Image: March and March and March  |         | 0.200kg  | 05178005900075<br>• | в       | COMPANY AND PROPERTY OF                    | Ø    |
| > Manifest History     | Image: West of the second second se |         | 0.200kg  | 05178005900077<br>S |         | 12 Mar 2010 T L'ILL by<br>Desponses or the |      |
| TRACKING               |                                                                                                    |         |          |                     |         |                                            |      |
| REPORTING              |                                                                                                    |         |          |                     |         |                                            |      |
| MAINTENANCE            |                                                                                                    |         |          |                     |         |                                            |      |
| QUOTATION              |                                                                                                    |         |          |                     |         |                                            |      |
|                        |                                                                                                    |         |          |                     |         |                                            |      |

*Figure 11: Confirmation Required Message* 

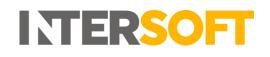

#### 5.1 Place Single Shipment on Hold via the View Shipment Screen

You can also place a single shipment on hold via the View Shipment screen. The View Shipment screen can be accessed via any of the following screens:

- Shipment Processing > View Processed Shipments
- Shipment Processing > View Unprocessed Shipments
- Shipment Processing > Shipment Scanning
- Shipment Search
- 1. To view the single shipment details via the view shipment screen, click the required shipment as shown below.

| INTERSOFT                       | Ship         | ment P              | rocessing                          | - V | iew Shipments                                                            |                                     |          |          |                        |     |                                          |       |
|---------------------------------|--------------|---------------------|------------------------------------|-----|--------------------------------------------------------------------------|-------------------------------------|----------|----------|------------------------|-----|------------------------------------------|-------|
| DASHBOARD                       |              | Shipment Processing |                                    |     |                                                                          |                                     |          |          |                        |     | <b>&lt;</b> E                            | Back  |
| SHIPMENT SEARCH                 | Tracking Nu  | imber, Reference, I | Postcode Q                         |     | Today View Cance                                                         | Shipments<br>Iled Shipments         |          |          | Hold Shipme            | nts | Cancel Shipm                             | hents |
| SHIPMENT<br>PROCESSING          | 75 Shipments |                     |                                    |     |                                                                          |                                     |          |          |                        |     | 1 2 3                                    | 4     |
| > Booking Wizard > Bulk Mailing |              | 11 Shipment<br>Date | Shipper Reference                  |     | Destination                                                              | Service                             | Packages | Weight   | Tracking<br>Number     |     | Last<br>Modified                         | 0     |
| > Scanning                      | _DHL_        | 14 Mar 2019         | DB070820180927                     | 10  | McDingah Kamazola, Darlaster, 2988,<br>Untertitates (PAnarca 1988)       | DHLD - DHL Express<br>Worldwide WPX | 1        | 1.000kg  | 8358518210<br>💊        | ю   | 14 Mar 2019<br>15:23 by Test<br>Customer |       |
| TRACKING                        | _DHL_        | 14 Mar 2019         | DHLAdomGB2GB /<br>Depart01-Invoice | В   | Express Merchant Serves, London, 1gt 1 WC<br>United Singlese M           | DHLA - DHL Domestic<br>Express      | 1        | 4.000kg  | 8319505880<br>S        | 6   | 14 Mar 2019<br>15:23 by Test<br>Customer |       |
| REPORTING                       | _20##L_      | 14 Mar 2019         | MaxItemDescription                 | 10  | Ny Company Horn, Lijbert, 1902-04 United<br>Kingdom 🖬                    | DHLA - DHL Domestic<br>Express      | 9        | 18.000kg | 8319506775<br>S        | В   | 14 Mar 2019<br>15:23 by Test<br>Customer |       |
| QUOTATION                       |              | 14 Mar 2019         | DB070820180927                     | IC. | McDouget Rescutts, Charlenton, 20001.<br>Inned Second Innerse 🖬 🖉        | DHLD - DHL Express<br>Worldwide WPX | 1        | 1.000kg  | <u>6853379466</u><br>• | В   | 14 Mar 2019<br>15:23 by Test<br>Customer |       |
|                                 |              | 14 Mar 2019         | DB070820180927                     | N.  | Mallengala Hense ander, Charlenten, 2007),<br>Derbed Karsel of America 🖬 | DHLD - DHL Express<br>Worldwide WPX | 1        | 1.000kg  | <u>6853379481</u><br>🗣 | ю   | 14 Mar 2019<br>15:23 by Test<br>Customer |       |
|                                 | _DHL_        | 14 Mar 2019         | DB070820180927                     | 16  | NECCORD PERCENTIS, Charleston, 19413,<br>Inclust Reaso of Investiga      | DHLD - DHL Express<br>Worldwide WPX | 1        | 1.000kg  | <u>6853379492</u>      | ю   | 14 Mar 2019<br>15:23 by Test             |       |

Figure 12: Hold Shipment by Viewing the Shipment Detail

2. The View Shipment screen will be displayed with a hold and cancel button.

| Shipment Information                         |         |          |                        |                              |                  |
|----------------------------------------------|---------|----------|------------------------|------------------------------|------------------|
| Intersoft_Test                               |         |          | Tracking Number        | 8457018430 🚯 copy            |                  |
| Blays House<br>Englefield Green              |         |          | UNI                    | JJD01100000003986412         |                  |
| Wick Road                                    |         |          | Reference              | 1234567                      |                  |
| Egham Surrey TW20 0HJ<br>W UNITED KINGDOM    |         |          | Shipping Date          | 19 Mar 2019                  |                  |
|                                              |         |          | Expected Delivery Date | 22 Mar 2019                  |                  |
| aura.lyonette@intersoft.co.uk<br>01784777170 |         |          | Agent                  | DHL (Express)                |                  |
|                                              |         |          | Service                | DHLA - DHL Domestic Express  |                  |
| ⊘ Cancel 🔽 Hold                              |         |          | Status                 | Client Unprocessed - Scanned |                  |
| Package Information                          | NDX     | Items: 3 | Packages: 2            | /alue: £75.00 (GBP)          | Weight: 2.500 KG |
| Pricing Information                          | Zone: 1 |          |                        |                              |                  |

Figure 13: Hold Button in the View Shipment Screen

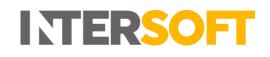

3. Click on hold button to put the shipment on hold, a confirmation required screen will be displayed and a reason must be selected. When the "Yes" button is selected, the shipment will be placed on hold. If "No" is selected, then the confirmation required message will be dismissed.

| 8457018430<br>Dashboard / Shipment Search / Shipment                       | Confirmation Required                                                        | ×                                   |
|----------------------------------------------------------------------------|------------------------------------------------------------------------------|-------------------------------------|
| Shipment Information                                                       | Held shipments will not be included in any manifest / closeout of shipments. |                                     |
| Intersoft_Test<br>Blays House                                              | Reason for Hold Awaiting Part V                                              | 130 🚯 <u>copy</u><br>3000003986412  |
| Englefield Green<br>Wick Road<br>Egham Surrey TW20 0HJ<br>Egham Ed KINGDOM | Are you sure you want to hold this shipment?                                 | 019                                 |
| laura.lyonette®intersoft.co.uk<br>01784777170                              | YES No                                                                       | )19<br>ress)<br>HL Domestic Express |

Figure 14: Confirmation Required for Hold

4. An "On Hold" flag with "Hold Reason" will be displayed next to the shipment information header and a confirmation message will be displayed in the top right corner of the screen. The text of "Hold" button will be changed to "Release"

| Shipment Information On Hold - Awaiting Part                                                                                                    |                                                                                                    |                                                                                                    | The shipment has been successfully put on hold |
|----------------------------------------------------------------------------------------------------|----------------------------------------------------------------------------------------------------|----------------------------------------------------------------------------------------------------|------------------------------------------------|
| Intersoft_Test<br>Blays House<br>Englefield Green<br>Wick Road<br>Egham Surrey TW20 0HJ<br>WUNITED KINGDOM<br>Iaura.lyonette@intersoft.co.uk<br>01784777170 | Tracking Number<br>UNI<br>Reference<br>Shipping Date<br>Expected Delivery Date<br>Agent<br>Service<br>Status | 8457018430         Image: Separation of Separation of |                                                |

Figure 15: Hold Shipment via View Shipment Detail Screen

# 6 View on Hold Shipments

"View Shipments" and "On Hold" links in the shipment processing screen helps you to review the shipments that are on hold, especially before closing out. Upon reviewing, you can then decide either to release the shipment or to cancel the shipment.

- 1. To view the shipments on hold, you must first navigate to the Shipment Processing screen.
- 2. Click the "On Hold" link that is displayed on the screen.

| INTELLIGENT SHIPPER    | SystemTest Environment - Version                                   | 25 4 470 DeaDalazea                                          |
|------------------------|--------------------------------------------------------------------|--------------------------------------------------------------|
| INTERSOFT              | 🚊 Shipment Processing                                              |                                                              |
| DASHBOARD              | Dashboard / Shipment Processing                                    | < Back                                                       |
| SHIPMENT SEARCH        | Today                                                              | Booking Wizard Bulk Mailing IIII Scan Unprocessed Shipments  |
| SHIPMENT<br>PROCESSING |                                                                    |                                                              |
| > Booking Wizard       | Processed Shipments (129)                                          | Unprocessed Shipments (37)                                   |
| > Bulk Mailing         | Last Updated 11 Mar 2019 14:26:27                                  | Last Updated 11 Mar 2019 14:26:27                            |
| > Scanning             |                                                                    |                                                              |
| > Manifest History     | DPD Hold all shipments + View Services                             | Hold all shipments + View Services                           |
| TRACKING               | ×                                                                  |                                                              |
| REPORTING              | Shipment Count: 2 Total Weight: 60.450 KG Closeout View Shipments  | Shipment Count: 13 Total Weight: 13.900 KG<br>View Shipments |
| MAINTENANCE            | Hold all shipments + View Services                                 |                                                              |
| QUOTATION              | S dpd DPD Local                                                    | DHL (Express) Hold all shipments + View Services             |
|                        | Shipment Count: 2 Total Weight: 130.000 View Shipments KG Closeout | Shipment Count: 3 Total Weight: 11.200 KG<br>View Shipments  |

Figure 16: On Hold Option in Shipment Processing Screen

3. A screen will be displayed listing all the shipments that are currently on hold.

| ITERSOFT                  | Ship         | ment P              | rocessing                                           | - Vi | ew Shipments On                                    | Hold                           |          |          |                               |      |                     |       |
|---------------------------|--------------|---------------------|-----------------------------------------------------|------|----------------------------------------------------|--------------------------------|----------|----------|-------------------------------|------|---------------------|-------|
| DASHBOARD                 | Dashboard /  | Shipment Processing | / Shipments                                         |      |                                                    |                                |          |          |                               |      | <                   | Back  |
| SHIPMENT SEARCH           | Tracking Nu  | mber, Reference,    | Postcode Q                                          |      |                                                    |                                |          | R        | elease Shipm                  | ents | Cancel Shipn        | nents |
| SHIPMENT<br>PROCESSING    | 106 Shipment | s                   |                                                     | _    |                                                    |                                |          |          |                               | 1 2  | 3 4 5               | 6     |
| > Booking Wizard          |              | ll Shipment<br>Date | Shipper Reference                                   |      | Destination                                        | Service                        | Packages | Weight   | Tracking<br>Number            |      | 11 Last<br>Modified |       |
| > Bulk Mailing > Scanning | _DHL_        | 19 Feb 2019         | MultipieceGBDHLA<br>(OnHold - Customs<br>Clearance) | В    | My Company Name, Egham, TW20 0HJ, United Kingdom 🔛 | DHLA - DHL Domestic<br>Express | 2        | 10.000kg | <u>6743043193</u>             | ю    |                     |       |
| > Manifest History        | -DHL_        | 19 Feb 2019         | Test<br>(OnHold - Customs<br>Clearance)             | В    | DArmed, Mough, 10.3210, Underdroughtern            | DHLA - DHL Domestic<br>Express | 3        | 4.200kg  | 6743043440<br>•               | 16   |                     | C     |
| REPORTING                 | _DHL_        | 19 Feb 2019         | Test<br>(OnHold - Customs<br>Clearance)             | 16   | 2 Monard, Mongh, 31,7 28, Berley Kingdom.          | DHLA - DHL Domestic<br>Express | 3        | 4.200kg  | <u>6743043521</u><br>•        | 16   |                     |       |
|                           | _DHL_        | 19 Feb 2019         | Test<br>(OnHold - Customs<br>Clearance)             | ю    | Tultumed, Skough, St OS3 Arstad Hangdom            | DHLA - DHL Domestic<br>Express | 3        | 4.200kg  | <u>6743043543</u><br>•        | ю    |                     |       |
|                           | -DHL_        | 19 Feb 2019         | Test<br>(OnHold - Customs<br>Clearance)             | 10   | 2.55mm) Shogh (5.135), limited Gryslere            | DHLA - DHL Domestic<br>Express | 3        | 4.200kg  | <u>6743043602</u><br><b>%</b> | 6    |                     |       |

Figure 17: List of All Shipments that are on Hold

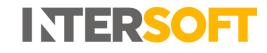

4. You can also access the shipments that are on hold using the "View Shipments" link in the shipment processing screen.

| INTERSOFT                      | 🚊 Shipment Processing                                                                                                    |                                                              |
|--------------------------------|----------------------------------------------------------------------------------------------------|--------------------------------------------------------------|
| DASHBOARD                      | Dashboard / Shipment Processing                                                                                                    | <b>≮</b> Back                                                |
| SHIPMENT SEARCH                | Today                                                                                                    | Booking Wizard Bulk Mailing                                  |
| SHIPMENT<br>PROCESSING         | Processed Shipments (121)                                                                                                    | Unprocessed Shipments (37)                                   |
| > Booking Wizard               | Last Updated 11 Mar 2019 15:38:32                                                                                                    | Last Updated 11 Mar 2019 15:38:32                            |
| > Scanning                     |                                                                                                    |                                                              |
| > Manifest History<br>TRACKING | DHL (Express)         Hold all shipments         + View Services           Shipment Count: 1         Total Weight: 10.000 KG         Image: Closeout | Hold all shipments + View Services                           |
| REPORTING                      | View Shipments                                                                                                    | Shipment Count: 13 Total Weight: 13.900 KG<br>View Shipments |
|                                | FEDEX         Hold all shipments         + View Services           Shipment Count: 42         Total Weight: 121.600         Image: Count Services    | DHL (Express) Hold all shipments + View Services             |
|                                | View Shipments KG                                                                                                    | Shipment Count: 3 Total Weight: 11.200 KG<br>View Shipments  |

Figure 18: View Shipments in Shipment Processing Screen

- 5. Click "View Shipments" link. All the shipments related to the service will be displayed in the screen.
- 6. Click "View Held Shipments" link.

| INTERSOFT                       | Ship         | ment P              | rocessi              | ng | - View Shipment                                             | S                                       |          |         |                     |      |                             |       |
|---------------------------------|--------------|---------------------|----------------------|----|-------------------------------------------------------------|-----------------------------------------|----------|---------|---------------------|------|-----------------------------|-------|
| DASHBOARD                       | Dashboard /  | Shipment Processing | 7 Shipments          |    |                                                             |                                         |          |         |                     |      | <                           | Back  |
| SHIPMENT SEARCH                 | Tracking Nur | mber, Reference,    | Postcode             | Q  | Today                                                       | View Held Shipments                     |          |         | Hold Shi            | pmer | nts Cancel Shipr            | ments |
| SHIPMENT<br>PROCESSING          | 42 Shipments | noor, reference,    | rostcode             |    | Today                                                       | View Cancelled Shipments                |          |         |                     |      | 1 2                         | 2 3   |
| > Booking Wizard > Bulk Mailing |              | ↓ Shipment<br>Date  | Shipper<br>Reference |    | Destination                                                 | Service                                 | Packages | Weight  | Tracking<br>Number  |      | Last<br>Modified            |       |
| > Scanning                      | UKMail       | 19 Feb 2019         | 0/25/1234            | В  | Mir (ohn Maaithail, Sacilhamana), Milli,<br>Brigan 🖬        | FED1 - FedEx International<br>Priority® | 1        | 3.250kg | 794661974269<br>•   | 16   | 19 Feb 2019 16:52<br>by API |       |
| > Manifest History              |              | 19 Feb 2019         | 0/25/1234            | ю  | ter gebe etwaltal, modtarezied, term.<br>Reigen 👪           | FED1 - FedEx International<br>Priority® | 1        | 3.250kg | 794661974188<br>🗣   | ю    | 19 Feb 2019 16:52<br>by API |       |
| FRACKING                        |              | 19 Feb 2019         | 0/25/1234            | 10 | in pire Analital Antiharment 2020,<br>Disputa               | FED1 - FedEx International<br>Priority® | 1        | 3.250kg | <u>794661975335</u> | 6    | 19 Feb 2019 17:03<br>by API |       |
|                                 | UKMail       | 19 Feb 2019         | 0/25/1234            | 16 | ne generendenst bereitenstel, tetes<br>Regere 🗰             | FED1 - FedEx International<br>Priority® | 1        | 3.250kg | 794661975508<br>•   | В    | 19 Feb 2019 17:04<br>by API |       |
|                                 |              | 19 Feb 2019         | 0/25/1234            | 16 | Mr. police Micalifiadi, Backhaerratush, 1986,<br>Oppraci MI | FED1 - FedEx International<br>Priority® | 1        | 3.250kg | 794661976802<br>•   | В    | 19 Feb 2019 17:07<br>by API |       |
|                                 | UKMail       | 19 Feb 2019         | 0/25/1234            | в  | Repórematikal) fieldamoni) (1999)<br>Endra                  | FED1 - FedEx International<br>Priority® | 1        | 3.250kg | 794661976960<br>💊   | 16   | 19 Feb 2019 17:09<br>by API |       |
|                                 | UKMail       | 19 Feb 2019         | 0/25/1234            | 10 | ide julie: Heraldial, Bretharmateri, 2020).<br>Cristin      | FED1 - FedEx International<br>Priority® | 1        | 3.250kg | 794661977018<br>•   | в    | 19 Feb 2019 17:10<br>by API |       |

Figure 19: View Held Shipments Option in Shipment Processing Screen

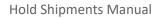

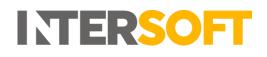

 You can see all the shipments that are on hold for all services will be displayed. Click "Close Held Shipments" if you need to exit the screen. This will return to the previous screen i.e. View Shipments screen

| INTERSOFT                     | Sub          | ment P              | rocessing -                               | VI | ew Shipments On                                        | ПОГО                           |          |         |                    |        |                  |      |
|-------------------------------|--------------|---------------------|-------------------------------------------|----|--------------------------------------------------------|--------------------------------|----------|---------|--------------------|--------|------------------|------|
| DASHBOARD                     | Dashboard /  | Shipment Processing | 7 Shipments                               |    |                                                        |                                |          |         |                    |        | <b>≮</b> B       | ack  |
| SHIPMENT SEARCH               | Tracking Nu  | mber, Reference,    | Postcode Q                                | ]  | × Close Held Shipments                                 |                                |          | R       | elease Shipme      | ents   | Cancel Shipm     | ents |
| HIPMENT<br>PROCESSING         | 112 Shipment | s                   |                                           |    |                                                        |                                |          |         |                    | 1 2    | 3 4 5            | 6    |
| > Booking Wizard              |              | å Shipment<br>Date  | Shipper Reference                         |    | Destination                                            | Service                        | Packages | Weight  | Tracking<br>Number |        | Last<br>Modified |      |
| > Bulk Mailing > Scanning     | _DHL_        | 19 Feb 2019         | Test<br>(OnHold - Customs<br>Clearance)   | 16 | 2 interest Strongth Sci. ( Mg. invested Airsgature -   | DHLA - DHL Domestic<br>Express | 3        | 4.200kg | <u>6743043521</u>  | ю      |                  | C    |
| > Manifest History<br>RACKING | _DHL_        | 19 Feb 2019         | Test<br>(OnHold - Customs<br>Clearance)   | 16 | 2 almost livingh (c.) bh annud langton                 | DHLA - DHL Domestic<br>Express | 3        | 4.200kg | <u>6743043543</u>  | в      |                  | C    |
| EPORTING                      | _DHL_        | 19 Feb 2019         | Test<br>(OnHold - Customs<br>Clearance)   | 10 | 2 almust Sough SU155, immed lengton                    | DHLA - DHL Domestic<br>Express | Ş        | 4.200kg | 6743043602<br>•    | ю      |                  | C    |
|                               | _DHL_        | 19 Feb 2019         | Test<br>(OnHold - Customs<br>Clearance)   | 15 | 2 showed drough Sci Ma trend Kingdom                   | DHLA - DHL Domestic<br>Express | 3        | 4.200kg | <u>6743043661</u>  | 15     |                  |      |
|                               | _DHL_        | 19 Feb 2019         | Test<br>(OnHold - Customs<br>Clearance)   | ю  | 2 street longt Schild, toned trighter.                 | DHLA - DHL Domestic<br>Express | 3        | 4.200kg | 6743043742<br>•    | 16     |                  |      |
|                               | _DHL_        | 19 Feb 2019         | MyRef1<br>(OnHold - Customs<br>Clearance) | В  | it animus, features, Tax in Alier 1, industriangulares | DHLA - DHL Domestic<br>Express | 5        | 5.000kg | 6743042154<br>•    | 10.075 |                  |      |

Figure 20: Close Held Shipment Link to Exit Screen

## 7 Release Shipment

Shipment that are on hold can be released using release shipments. Releasing the shipment will take it off hold so that the shipment can be closed out.

- To access release shipment option, you must first navigate to the list of shipments that are on hold. This can be done using the "On Hold" link in the shipment processing screen or through "View Shipments" link as described in the <u>Section 6</u>
- 2. Choose the shipment you want to release by clicking the "tick box" next to the shipment.
- 3. You can also choose multiple shipments by checking the multiple "tick box".

| TERSOFT                   | Ship         | ment P              | rocessing -                             | - Vi | ew Shipments On                                  | Hold                           |          |         |                        |      |                  |       |
|---------------------------|--------------|---------------------|-----------------------------------------|------|--------------------------------------------------|--------------------------------|----------|---------|------------------------|------|------------------|-------|
| DASHBOARD                 | Dashboard /  | Shipment Processing | / Shipments                             |      |                                                  |                                |          |         |                        |      | <                | Back  |
| SHIPMENT SEARCH           | Tracking Nu  | mber, Reference, I  | Postcode Q                              | 7    |                                                  |                                |          | R       | elease Shipm           | ents | Cancel Shipr     | nents |
| SHIPMENT<br>PROCESSING    | 113 Shipment | s                   |                                         |      |                                                  |                                |          |         | ſ                      | 1 2  | 3 4 5            | 5 6   |
| > Booking Wizard          |              | Il Shipment<br>Date | Shipper Reference                       |      | Destination                                      | Service                        | Packages | Weight  | Tracking<br>Number     |      | Last<br>Modified |       |
| > Bulk Mailing > Scanning | _DHL_        | 19 Feb 2019         | Test<br>(OnHold - Customs<br>Clearance) | ß    | 1.4mmed, Bough, N. 123, United Heighten          | DHLA - DHL Domestic<br>Express | 3        | 4.200kg | <u>6743043440</u><br>• | 10   |                  | V     |
| > Manifest History        | _DHL_        | 19 Feb 2019         | Test<br>(OnHold - Customs<br>Clearance) | 15   | 2 Mered, Heigh, K.135, Serbel Higher             | DHLA - DHL Domestic<br>Express | 3        | 4.200kg | <u>6743043521</u>      | ß    |                  |       |
| REPORTING                 | _DHL_        | 19 Feb 2019         | Test<br>(OnHold - Customs<br>Clearance) | IC.  | 2 illument, Brough, B. Villiji Linited Kingshow. | DHLA - DHL Domestic<br>Express | 3        | 4.200kg | <u>6743043543</u><br>• | ю    |                  |       |
|                           | _DHL_        | 19 Feb 2019         | Test<br>(OnHold - Customs<br>Clearance) | 15   | Tultomat, Sough, St. CELLINERPROV                | DHLA - DHL Domestic<br>Express | 3        | 4.200kg | <u>6743043602</u>      | в    |                  | 0     |
|                           | -DHL_        | 19 Feb 2019         | Test<br>(OnHold - Customs<br>Clearance) | 16   | Tollomad, Sinoph, Sci 1953 Advised Hoppdom       | DHLA - DHL Domestic<br>Express | 3        | 4.200kg | <u>6743043661</u>      | 16   |                  |       |

Figure 21: Release Held Shipments

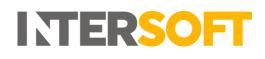

4. A message will be displayed asking for confirmation you want to proceed with releasing the shipment.

| DASHBOARD                 |               |                     | -                                       |         | omp               | ments On                      |                                |          |         |                               |       |                  |       |
|---------------------------|---------------|---------------------|-----------------------------------------|---------|-------------------|-------------------------------|--------------------------------|----------|---------|-------------------------------|-------|------------------|-------|
|                           | Dashboard /   | Shipment Processing | / Shipm                                 | Con     | firmati           | on Boquiro                    | a ×                            |          |         |                               |       | <                | Back  |
| SHIPMENT SEARCH           | Tracking Nun  | nber, Reference, I  | Postcoc                                 | Con     | IIIIIau           | on Require                    | a                              |          |         | Release Shipm                 | ients | Cancel Shipr     | ments |
| SHIPMENT<br>PROCESSING    | 113 Shipments |                     | Are y                                   | ou sure |                   | elease the selected s         | hipments?                      |          |         |                               | 1 2   | 2 3 4 5          | 5 6   |
| > Booking Wizard          |               | Il Shipment<br>Date | Ship                                    |         | YES               | No                            |                                | Packages | Weight  | Tracking<br>Number            |       | Last<br>Modified |       |
| > Bulk Mailing > Scanning | .DHL.         | 19 Feb 2019         | Test<br>(OnHold - Customs<br>Clearance) | 16      | (atomic line)     | Artig Sound Sergers"          | DHLA - DHL Domestic<br>Express | 3        | 4.200kg | <u>6743043440</u>             | 16    |                  | V     |
| > Manifest History        | _Z)HL_        | 19 Feb 2019         | Test<br>(OnHold - Customs<br>Clearance) | ß       | 2 diseast, Sough, | Lo Thig Links of Hergoland 🕷  | DHLA - DHL Domestic<br>Express | 3        | 4.200kg | <u>6743043521</u><br><b>%</b> | 16    |                  |       |
| REPORTING                 | _Z)HL_        | 19 Feb 2019         | Test<br>(OnHold - Customs<br>Clearance) | IC.     | EAvent, Ungh.     | ta 119 Antara Segulara        | DHLA - DHL Domestic<br>Express | 3        | 4.200kg | <u>6743043543</u><br><b>%</b> | 16    |                  |       |
| QUOTATION                 | _DHL_         | 19 Feb 2019         | Test<br>(OnHold - Customs<br>Clearance) | ß       | Laboraud, Simuph. | St. 1983 United Strengthers 🖬 | DHLA - DHL Domestic<br>Express | 3        | 4.200kg | <u>6743043602</u><br><b>%</b> | В     |                  |       |
|                           | _DHL_         | 19 Feb 2019         | Test<br>(OnHold - Customs<br>Clearance) | 10      | Estimate Sough.   | N 121 CARD HUNDER             | DHLA - DHL Domestic<br>Express | 3        | 4.200kg | <u>6743043661</u><br>•        | ю     |                  |       |

Figure 22: Confirmation Required to Release Shipments

- 5. Click "Yes" to release the shipments that are selected. If you click "No" the confirmation message will be dismissed and shipments will not be released from hold.
- You can also release the shipment by viewing a shipment in detail as described in <u>Section 6</u>. To release a shipment, first click the release button in the view shipment detail screen. A "confirmation required" message will be displayed. When the "Yes" button is selected, the shipment will be released from hold.

|                                                   | iipinen                                         |                                             |
|---------------------------------------------------|-------------------------------------------------|---------------------------------------------|
| 8457018430                                        |                                                 | ×                                           |
| Dashboard / Shipment Search / Shipment            | <b>Confirmation Required</b>                    | ^                                           |
| Shipment Information On Hold - Awaiting Part      | Are you sure you want to Release this shipment? |                                             |
| Intersoft_Test<br>Blays House<br>Englefield Green | YES No                                          | 1 <b>30 🗈 <u>5289</u>.</b><br>2000003986412 |
| Wick Road                                         | Reference                                       | 1234567                                     |
| Egham Surrey TW20 0HJ                             | Shipping Date                                   | 19 Mar 2019                                 |
| laura.lyonette@intersoft.co.uk                    | Expected Delivery Date                          | 22 Mar 2019                                 |
| 01784777170                                       | Agent                                           | DHL (Express)                               |
|                                                   | Service                                         | DHLA - DHL Domestic Express                 |
| ⊘ Cancel ► Release                                | Status                                          | Client Unprocessed - Scanned                |

Figure 23: Release Hold Shipment via View Shipment Detail

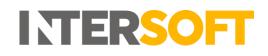

7. A confirmation message will be displayed in the top right corner of the screen. The text of the "Release" button will be changed back to "Hold". The shipment will now be taken off from hold and will be included in the shipment close out process so that it can be manifested and shipped. If clean sweep is configured in the system, then the shipment will be included in the automatic close out.

| Shipment Information                                   |                        |                                 | <ul> <li>The shipment has been successfully reinstated</li> </ul> |
|--------------------------------------------------------|------------------------|---------------------------------|-------------------------------------------------------------------|
| ntersoft_Test                                          | Tracking Number        | <b>8457018430 🚯 <u>сору</u></b> |                                                                   |
| Blays House                                            | UNI                    | JJD011000000003986412           |                                                                   |
| inglefield Green<br>Wick Road<br>Egnam Surrey TW20 OHJ | Reference              | 1234567                         |                                                                   |
| ₩ UNITED KINGDOM                                       | Shipping Date          | 19 Mar 2019                     |                                                                   |
| aura.lyonete@intersoft.co.uk                           | Expected Delivery Date | 22 Mar 2019                     |                                                                   |
| una.ryonetteejinterson.co.uk                           | Agent                  | DHL (Express)                   |                                                                   |
| 11784777170                                            | Service                | DHLA - DHL Domestic Express     |                                                                   |
| Cancel     Hold                                        | Status                 | Client Unprocessed - Scanned    |                                                                   |

#### Figure 24: Reinstate of Hold Shipment

8. The "Shipment Date" of the released shipment will now be updated to the date of release.

| ITERSOFT                        | Ship         | ment P              | rocessing         | - Vi | ew Shipments                                                                  |                                     |          |         |                    |                                            |       |
|---------------------------------|--------------|---------------------|-------------------|------|-------------------------------------------------------------------------------|-------------------------------------|----------|---------|--------------------|--------------------------------------------|-------|
| DASHBOARD                       | Dashboard /  | Shipment Processing | / Shipments       |      |                                                                               |                                     |          |         |                    | < 1                                        | Back  |
| SHIPMENT SEARCH                 | Tracking Nur | mber, Reference,    | Postcode          | Q    | Today                                                                         | Id Shipments<br>ncelled Shipments   |          |         | Hold Shipment      | s Cancel Shipn                             | nents |
| SHIPMENT<br>PROCESSING          | 63 Shipments |                     |                   |      |                                                                               |                                     |          |         |                    | 1 2 3                                      | 4     |
| > Booking Wizard > Bulk Mailing |              | 11 Shipment<br>Date | Shipper Reference |      | Destination                                                                   | Service                             | Packages | Weight  | Tracking<br>Number | ↓F Last<br>Modified                        |       |
| > Scanning                      | _DHL_        | 22 Mar 2019         | DB070820180927    | 16   | Repropris new selection characters, policy,<br>instead laness of investing MI | DHLD - DHL Express<br>Worldwide WPX | 1        | 1.000kg | <u>6853379466</u>  | 33 Mar 2009<br>33.3805 Deeper<br>Gentaries | 0     |
| TRACKING                        | -DHL_        | 22 Mar 2019         | DB070820180927    | В    | Milliongali Panenaile (Trackins, 2940),<br>Robel Raise of America             | DHLD - DHL Express<br>Worldwide WPX | 1        | 1.000kg | 8358518210         | 33 Mar 2019<br>TTSHO5 Liktha<br>Ishonati   | D     |
| REPORTING                       | _DHL_        | 22 Mar 2019         | DB070820180927    | 10   | Hillingen Free antis, Dar Inten, 2003.<br>Initial States of America 🖬         | DHLD - DHL Express<br>Worldwide WPX | 3        | 5.000kg | 6459942602         | 33 Mar 2009<br>BK3075y MT                  | D     |
| MAINTENANCE                     | _DHL_        | 21 Mar 2019         | VW-SR-13          | 16   | Test Company, Slough, SL1 3PP, United<br>Kingdom 🚟                            | DHLC - DHL Domestic<br>Express 12PM | 3        | 2.500kg | 8088769920         | S (11 Mar 2015)<br>16 27 hg Kharvel        | D     |
| QUOTATION                       | _DHL_        | 21 Mar 2019         | VW-SR-12          | 16   | Test Company, Slough, SL1 3PP, United<br>Kingdom 🔜                            | DHLC - DHL Domestic<br>Express 12PM | 2        | 3.000kg | 8088767481         | ST Mar 2019<br>15:15/by Shahut             |       |
|                                 | _DHL_        | 21 Mar 2019         | VW-SR-12          | 10   | Test Company, Slough, SL1 3PP, United<br>Kingdom 🚟                            | DHLC - DHL Domestic<br>Express 12PM | 2        | 3.350kg | 8088767411         | S 31 Mar 2019<br>TRANSPORT                 | D     |

*Figure 25: Update of Shipment Date to Shipment Released Date* 

#### 8 Hold Shipment by Service

- 1. In addition to hold single or multiple shipments, this option allows you to hold all shipments of a carrier by service.
- 2. To select this option, you must click on "View Services" option of the respective carrier in the Shipment Processing screen.

| INTELLIGENT SHIPPER =  | SystemTest Environment -                                               | State of the Owner of the Owner |
|------------------------|------------------------------------------------------------------------|----------------------------------------------------------------------------------------------------|
| INTERSOFT              | 🤶 Shipment Processing                                                  |                                                                                                    |
| DASHBOARD              | Dashboard / Shipment Processing                                        | <b>≮</b> Back                                                                                                    |
| SHIPMENT SEARCH        | Today                                                                  | Booking Wizard Bulk Mailing IIII Scan Unprocessed Shipments                                                                                                    |
| SHIPMENT<br>PROCESSING | On Hold (106)                                                          | Qn Hold (5)                                                                                                    |
| > Booking Wizard       | Processed Shipments (128)                                              | Unprocessed Shipments (37)                                                                                                    |
| > Bulk Mailing         | Last Updated 11 Mar 2019 15:09:05                                      | Last Updated 11 Mar 2019 15:09:05                                                                                                    |
| > Scanning             |                                                                        |                                                                                                    |
| > Manifest History     | told all shipments + View Services                                     | Hold all shipments + View Services                                                                                                    |
| TRACKING               | Shipment Count: 8 Total Weight: 3.452 KG                               |                                                                                                    |
| REPORTING              | View Shipments                                                         | Shipment Count: 13 Total Weight: 13.900 KG<br>View Shipments                                                                                                    |
| MAINTENANCE            | FEDEX Hold all shipments + View Services                               | DHL (Express) Hold all shipments + View Services                                                                                                    |
| QUOTATION              | Shipment Count: 42 Total Weight: 121.600 Closeout<br>View Shipments KG | Shipment Count: 3 Total Weight: 11.200 KG<br>View Shipments                                                                                                    |

Figure 26: View Services Option of a Carrier to Hold Shipments

3. Click "Hold all shipments" link of the related carrier's service in the Shipment Processing screen.

| INTELLIGENT SHIPPER    | SystemTest Environment -                                                                                             | ALC: NOT THE OWNER OF THE OWNER OF THE OWNER OWNER OF THE OWNER OWNER |
|------------------------|----------------------------------------------------------------------------------------------------|----------------------------------------------------------------------------------------------------|
| ITERSOFT               | 🚊 Shipment Processing                                                                                                |                                                                                                    |
| DASHBOARD              | Dashboard / Shipment Processing                                                                                      | < Back                                                                                                    |
| SHIPMENT SEARCH        | Today                                                                                                    | Booking Wizard Bulk Mailing IIII Scan Unprocessed Shipments                                                                                                    |
| SHIPMENT<br>PROCESSING | On Hold (106)                                                                                                    | On Hold (5)                                                                                                    |
| > Booking Wizard       | Processed Shipments (128)                                                                                            | Unprocessed Shipments (37)                                                                                                    |
| > Bulk Mailing         | Last Updated 11 Mar 2019 15:09:05                                                                                    | Last Updated 11 Mar 2019 15:09:05                                                                                                    |
| > Scanning             |                                                                                                    |                                                                                                    |
| > Manifest History     | dpd DPD Netherlands - Services -Hide Services                                                                        | Hold all shipments + View Services                                                                                                    |
| TRACKING               | · · · · · · · · · · · · · · · · · · ·                                                                                |                                                                                                    |
| REPORTING              | Service: 302 - IE2 - INTERNATIONAL EXPRESS Shipment Count: 3 Total Weight: 1.752 KG Wew Shipments Hold all shipments | Shipment Count: 13 Total Weight: 13.900 KG<br>View Shipments                                                                                                    |
| MAINTENANCE            | Service: 328 - CL - PREDICT B2C DPD HOME Closeout                                                                    | DHL (Express) Hold all shipments + View Services                                                                                                    |
| QUOTATION              | Shipment Count: 5 Total Weight: 1.700 KG<br>View Shipments Hold all shipments                                        | Shipment Count: 3 Total Weight: 11.200 KG                                                                                                    |
|                        | Hold all chinmante                                                                                                   | View Shipments                                                                                                    |

Figure 27: Hold All Shipments in the Carrier's Service

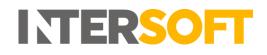

- 4. A message will be displayed asking for a hold reason to be selected.
- 5. Select the reason for hold from the drop-down menu and click the "Yes" button. If you click the "No" button the "Confirmation Required" message will be dismissed.

| INTELLIGENT SHIPPER    | SystemTest Environment - Version                                    |                                                              |
|------------------------|---------------------------------------------------------------------|--------------------------------------------------------------|
| INTERSOFT              | 🚊 Shipment Processing                                               |                                                              |
| DASHBOARD              | Dashboard / Shipment Processing                                     | K Back                                                       |
| SHIPMENT SEARCH        | Today Confirmation Requi                                            | ng Wizard Bulk Mailing IIII Scan Unprocessed Shipments       |
| SHIPMENT<br>PROCESSING | Held shipments will not be included in any manifest /<br>shipments. | On Hold (5)                                                  |
| > Booking Wizard       | Processed Shipments Reason for Hold Customs Clearance               | , hipments (37)                                              |
| > Bulk Mailing         | Last Updated 11 Mar 2019 14:41                                      | 2019 14:41:12                                                |
| > Scanning             | Are you sure you want to hold the selected                          | i shipments?                                                 |
| > Manifest History     | DPD YES No                                                          | Hold all shipments + View Services                           |
| TRACKING               |                                                                     |                                                              |
| REPORTING              | Shipment Count: 2 Total Weight: 60.450 KG Closeout                  | Shipment Count: 13 Total Weight: 13.900 KG<br>View Shipments |
| MAINTENANCE            | Generation Hold all shipments + View Services                       | DHL (Express) Hold all shipments + View Services             |
| QUOTATION              | Shipment Count: 2 Total Weight: 130.000 KG Closeout View Shipments  | Shipment Count: 3 Total Weight: 11.200 KG<br>View Shipments  |

Figure 28: Confirmation Required Message

6. Once you have confirmed "Yes", a successful shipment hold message will be displayed.

| INTELLIGENT SHIPPER    | SystemTest Environment - Version                          |                                                              |
|------------------------|-----------------------------------------------------------|--------------------------------------------------------------|
| ITERSOFT               | 1 Shipment Processing                                     |                                                              |
| DASHBOARD              | Dashboard / Shipment Processing Confirm your Printer Pr   | ofile KBack                                                  |
| SHIPMENT SEARCH        | Today                                                     | ng Wizard Bulk Mailing IIII Scan Unprocessed Shipments       |
| SHIPMENT<br>PROCESSING | Prompt Me When Printing                                   |                                                              |
| > Booking Wizard       | Processed Shipments                                       | hipments (37)                                                |
| > Bulk Mailing         | Last Updated 11 Mar 2019 14:58 Confirm your Print Profile | 2019 14:58:44                                                |
| > Scanning             |                                                           |                                                              |
| > Manifest History     | tiold all shipments + View Services                       | Hold all shipments + View Services                           |
| TRACKING               | Shipment Count: 8 Total Weight: 3.452 KG                  |                                                              |
| REPORTING              | View Shipments                                            | Shipment Count: 13 Total Weight: 13.900 KG<br>View Shipments |
| MAINTENANCE            | FEDEX Hold all shipments + View Services                  | DHL (Express) Hold all shipments + View Services             |
| QUOTATION              | Shipment Count: 42 Total Weight: 121.600 KG               | Shipment Count: 3 Total Weight: 11.200 KG<br>View Shipments  |

Figure 29: Successful Hold confirmation Message

### 9 Hold All Shipments of a Carrier

In addition to other hold options, this option allows to hold all shipments of a carrier.

- 1. To hold all shipments of a carrier, you must first locate the shipments via the Shipment Processing screen.
- 2. Once you have found the shipments in the shipment processing screen, choose the carrier of the shipment that you want to put on hold.
- 3. Click the "Hold all shipments" link of the corresponding service in the shipment processing screen.

| INTELLIGENT SHIPPER 🗮  | SystemTest Environment - Version                                   | A CONTRACTOR AND A CONTRACT AND                             |
|------------------------|--------------------------------------------------------------------|-------------------------------------------------------------|
| INTERSOFT              | 🚊 Shipment Processing                                              |                                                             |
| DASHBOARD              | Dashboard / Shipment Processing                                    | < Back                                                      |
| SHIPMENT SEARCH        | Today                                                              | Booking Wizard Bulk Mailing                                 |
| SHIPMENT<br>PROCESSING | Processed Shipments (129)                                          | Unprocessed Shipments (37)                                  |
| > Booking Wizard       | ribeessed shipments (125)                                          | onprocessed shipments (57)                                  |
| > Bulk Mailing         | Last Updated 11 Mar 2019 14:41:12                                  | Last Updated 11 Mar 2019 14:41:12                           |
| > Scanning             |                                                                    |                                                             |
| > Manifest History     | DPD Hold all shipments + View Services                             | Royal Mail  Royal Mail                                      |
| REPORTING              | Shipment Count: 2 Total Weight: 60.450 KG Closeout                 | Shipment Count: 13 Total Weight: 13.900 KG                  |
| MAINTENANCE            | Grand DPD Local Hold all shipments + View Services                 | DHL (Express) Hold all shipments + View Services            |
| QUOTATION              | Shipment Count: 2 Total Weight: 130,000 Closeout View Shipments KG | Shipment Count: 3 Total Weight: 11.200 KG<br>View Shipments |

Figure 30: Hold All Shipments

- 4. A message will be displayed asking for a hold reason to be selected.
- 5. Select the reason for hold from the drop-down menu and click the "Yes" button. If you click the "No" button the "Confirmation Required" message will be dismissed.

#### Hold Shipments Manual

| INTELLIGENT SHIPPER =  | SystemTest Environment - Version                                            |                                                              |
|------------------------|-----------------------------------------------------------------------------|--------------------------------------------------------------|
| INTERSOFT              | 🚊 Shipment Processing                                                       |                                                              |
| DASHBOARD              | Dashboard / Shipment Processing                                             | × Back                                                       |
| SHIPMENT SEARCH        | Today Confirmation Requi                                                    | ing Wizard Bulk Mailing IIII Scan Unprocessed Shipments      |
| SHIPMENT<br>PROCESSING | Held shipments will not be included in any manifest shipments.              | Cn Hold (5)                                                  |
| > Booking Wizard       | Processed Shipments Reason for Hold - Please select reas                    | hinments (37)                                                |
| > Bulk Mailing         | Last Updated 11 Mar 2019 14:41<br>Are you sure you want to hold the selecte | 2019 14:41:12<br>ed shipments?                               |
| > Scanning             |                                                                             |                                                              |
| > Manifest History     | DPD YES No                                                                  | Hold all shipments + View Services                           |
| TRACKING               | Shipment Count: 2 Total Weight: 60:450 KG                                   |                                                              |
| REPORTING              | Shipment Count: 2 Total Weight: 60.450 Kg Closeout                          | Shipment Count: 13 Total Weight: 13.900 KG<br>View Shipments |
| MAINTENANCE            | Hold all shipments + View Services                                          |                                                              |
| QUOTATION              | Image: Services         Image: Services                                     | DHL (Express) Hold all shipments + View Services             |
|                        | Shipment Count: 2 Total Weight: 130.000 KG Closeout.                        | Shipment Count: 3 Total Weight: 11.200 KG<br>View Shipments  |

**INTERSOFT** 

Figure 31: Confirmation Required Screen to Select Reason

6. Once the reason for hold is selected, click the "Yes" button to put the shipment on hold. If you click the "No" button the message will be dismissed.

| INTELLIGENT SHIPPER    | SystemTest Environment - Version                                            |                                                              |
|------------------------|-----------------------------------------------------------------------------|--------------------------------------------------------------|
| INTERSOFT              | 🚊 Shipment Processing                                                       |                                                              |
| DASHBOARD              | Dashboard / Shipment Processing                                             | K Back                                                       |
| SHIPMENT SEARCH        | Today Confirmation Requ                                                     | ired ing Wizard Bulk Mailing IIII Scan Unprocessed Shipments |
| SHIPMENT<br>PROCESSING | Held shipments will not be included in any manifest shipments.              | / closeout of<br>On Hold (5)                                 |
| > Booking Wizard       | Processed Shipments Reason for Hold Customs Clearance                       | hinments (37)                                                |
| > Bulk Mailing         | Last Updated 11 Mar 2019 14:41<br>Are you sure you want to hold the selecte | 2019 14:41:12                                                |
| > Scanning             | Are you sure you want to hold the selecte                                   | ed snipments?                                                |
| > Manifest History     | DPD YES No                                                                  | ail Hold all shipments + View Services                       |
| TRACKING               | · · · · · · · · · · · · · · · · · · ·                                       |                                                              |
| REPORTING              | Shipment Count: 2 Total Weight: 60.450 KG Closeout:                         | Shipment Count: 13 Total Weight: 13.900 KG<br>View Shipments |
| MAINTENANCE            | dod DPD Local Hold all shipments + View Services                            | DHL (Express) Hold all shipments + View Services             |
| QUOTATION              | or dpd DPD Local                                                            | DHL (Express) Hold all shipments + View Services             |
|                        | Shipment Count: 2 Total Weight: 130.000 KG Closeout                         | Shipment Count: 3 Total Weight: 11.200 KG<br>View Shipments  |

Figure 32: Confirmation Required Screen with Reason

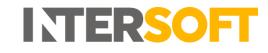

7. A successful message "Shipments have been successfully put on hold" will be displayed.

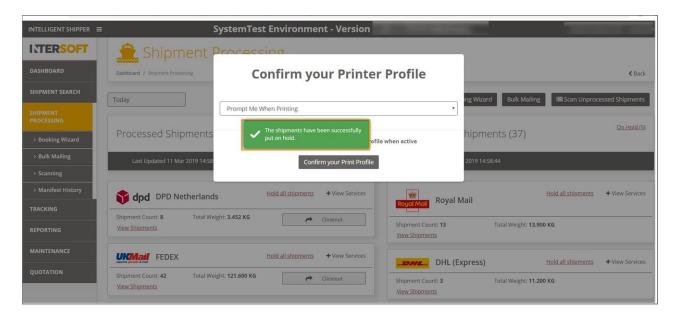

Figure 33: Successful Message for Shipments on Hold

# 10 Appendix 1 – Glossary

| Term          | Definition                                                                                                    |  |
|---------------|----------------------------------------------------------------------------------------------------|--|
| Close out     | Before shipments are handed over to the carrier they must be closed out<br>in the system. This finalises the shipment so that it can no longer be<br>edited and generates the paperwork required by the carrier (e.g.<br>manifest). For more information on closing out shipments see the<br>Manifest & Closeout manual. |  |
| Customer User | The core users of the system who will be creating, processing and closing out shipments. This user role will be assigned to a customer account. Please check the user roles manual for further reference.                                                                                                    |  |
| Clean Sweep   | A process that runs at set days and times configured in the maintenance<br>screens to automatically close out any outstanding shipments for a<br>customer that have not yet been closed. This is only available for Royal<br>Mail shipments only and it does not include other carriers.                                 |  |